# <span id="page-0-0"></span>如何通过 **S7-1200** 与第三方设备实现自由口通信

How to communication between S7-1200 and third party device by Free port protocol

**Getting Started Edition (2009** 年 **12** 月**)**

摘要 本文介绍了通过自由口协议实现 S7-1200 与第三方设备的通信。 关键词 自由口协议, S7-1200, PTP Key Words Free port protocol, S7-1200, PTP

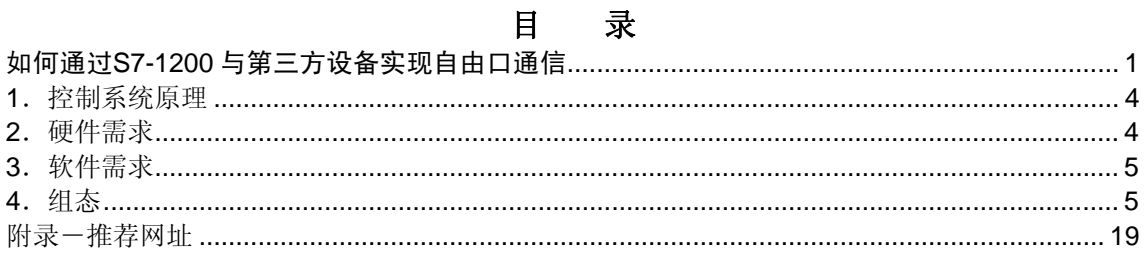

<span id="page-3-0"></span>西门子 S7-1200 紧凑型 PLC 在当前的市场中有着广泛的应用,由于其性价比高,所以 常被用作小型自动化控制设备的控制器,这也使得它经常与第三方的设备(扫描枪、打印机 等设备进行通讯。因为没有第三方的设备,这里就以超级终端为例介绍自由口通讯。

## **1**.控制系统原理

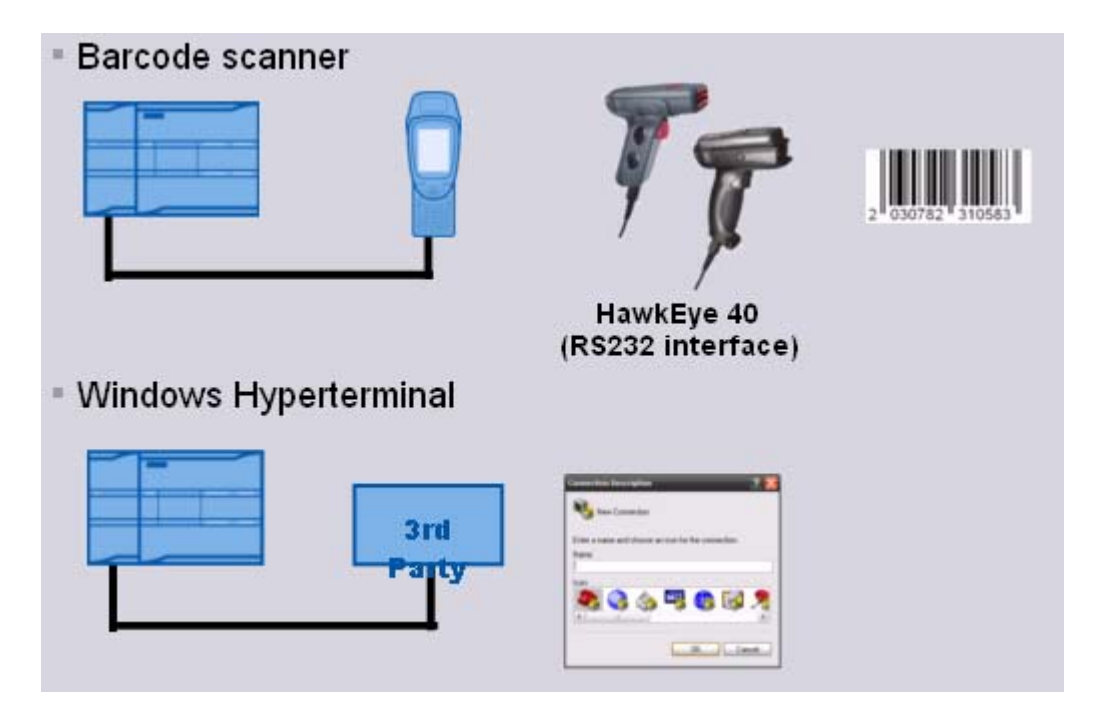

图 1:控制系统原理

## **2**.硬件需求

S7-1200 PLC 目前有 3 种类型的 CPU:

- 1)S7-1211C CPU。
- 2) S7-1212C CPU。
- 3)S7-1214C CPU。

这三种类型的 CPU 都可以连接三个串口通信模版。

## 本例中使用的 **PLC** 硬件为:

- 1)PM1207 电源 ( 6EP1 332-1SH71 )
- 2) S7-1214C ( 6ES7 214 -1BE30 -0XB0 )
- 3) CM1241 RS232 ( 6ES7 241 -1AH30 -0XB0 )

## <span id="page-4-0"></span>**3**.软件需求

1) 编程软件 Step7 Basic V10.5 ( 6ES7 822-0AA0-0YA0)

## **4**.组态

我们通过下述的实际操作来介绍如何在 Step7 Basic V10.5 中组态 S7-1214C 和超级 终端通信。

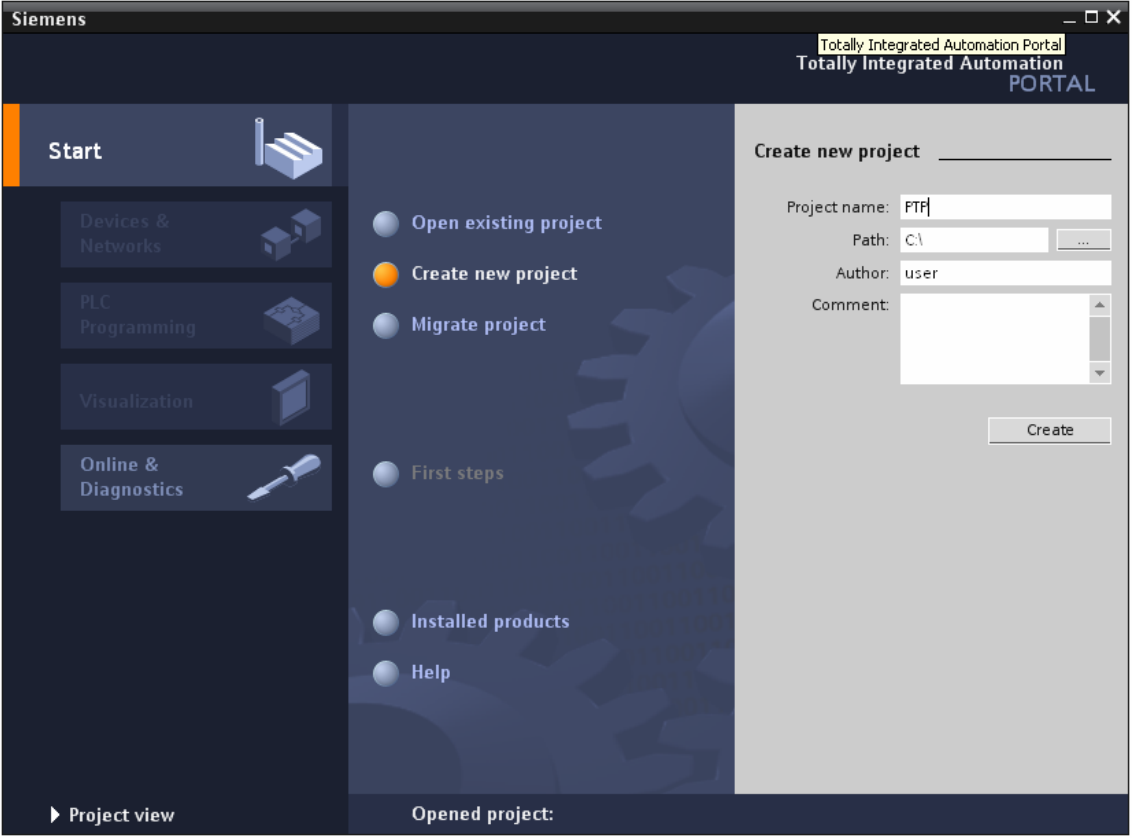

点击桌面上的"Totally Integrated Automation Portal V10"图标,打开如下图:

### 图 2: 新建 S7 -1200 项目

首先需要选择"Create new project"选项,然后在"Project name:"里输入 PTP;在 "Path: "修改项目的存储路径为"C:\";点击"Create",这样就创建了一个文件 PTP

的新项目。创建后的窗口如下图所示:

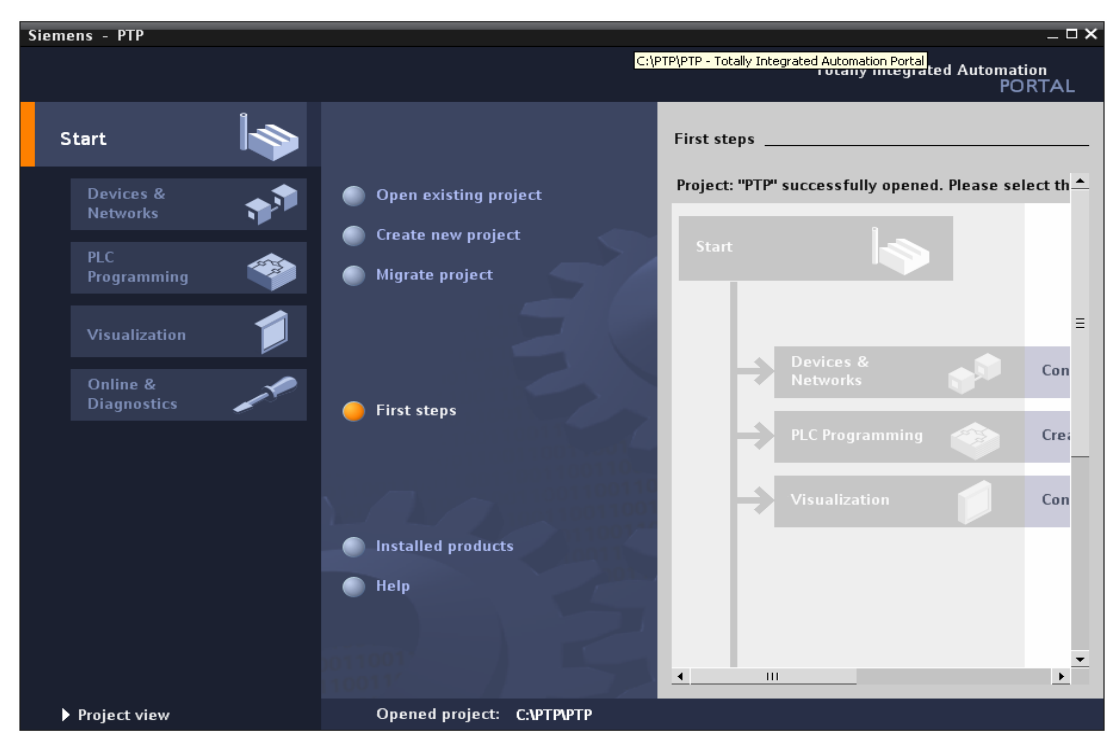

图 3: 新建项目后

点击门户视图左下角的"Project View"切换到项目视图下,如下图:

![](_page_5_Picture_5.jpeg)

图 4: 切换到项目视图

![](_page_6_Picture_133.jpeg)

打开后, 在"Devices"标签下, 点击"Add new device", 在弹出的菜单中输入设备名 "PLC\_1"并在设备列表里选择 CPU 的类型。选择后如下图:

#### 图 5: PLC 硬件组态

插入 CPU 后,点击 CPU 左边的空槽,在右边的"Catalog"里找到"Communication" 下的 RS232 模块,拖拽或双击此模块,这样就把串口模块插入到硬件配置里,接下来就需 要配置此 RS232 模块硬件接口参数, 选择 RS232 模块, 在其下方会出现该模块的硬件属性 配置窗口, 在属性窗口里有两个选项, 一个是"general"; 一个是"RS232 interface"。 在"General"里包括了此模块的"项目信息"和"订货信息";而在"RS232 interface" 里包括"项目信息"、"端口的配置"、"发送信息的配置"、"接收信息的配置"和"硬 件识别号"。在这里我们选择"RS232 interface", 在"端口"配置的选项里, 进行端口的 参数配置,

> 波特率为:9600 ; 校验方式:无 ; 数据位为: 8:

 停止位: 1; 硬件流控制:无;

等待时间: 1ms

设置参数如下图:

![](_page_7_Picture_135.jpeg)

图 6: RS232 接口配置

此时确认一下"硬件识别号"为11。

此时,完成了硬件的组态,接下来需要编写串口通讯程序,在这里我们实现两个功能:

一、 S7-1200 发送数据给超级终端;

二、 超级终端发送数据给 S7-1200

对于第一个功能: S7-1200 发送数据给超级终端, 实际上是 S7-1200 是数据的发送 方, 超级终端是数据的接收方, 对于 S7-1200 需要编写发送程序; 而对于超级终端来 说,只要打开超级终端程序,配置硬件接口参数与前面 S7-1200 的端口参数一只即可。 下面的步骤将具体介绍此功能实现的步骤:

①、在PLC中编写发送程序。在项目管理视图下双击"Device"下的程序块下的 Main (OB1), 打开 OB1, 在主程序中调用 SEND PTP 功能块如下图所示: (注: SEND\_PTP 在指令库下的扩展指令中通讯指令下)

![](_page_8_Picture_1.jpeg)

#### 图 7: 调用发送功能块

 要对 SEND\_PTP 赋值参数,首先需要创建 SEND\_PTP 的背景数据块和发送缓冲数据 块, 双击 "Devices" — > "PLC\_1" — > "Program Block " — "Add new block", 在弹出的串口命名 DB\_Send\_PTP, 选择 DB 块, 在 Type 后选择 "SEND\_PTP(SFB113)"

![](_page_8_Picture_172.jpeg)

#### 图 8: 创建发送功能块的背景数据块

插入背景 DB 后,再插入发送缓冲 DB 块,重复上面的步骤,只是在选择 DB 类型为 "Global DB",并去掉"Symbolic access only"选项勾(这样可以对该 DB 块进行直接地 址访问),并取名该 DB 块为 DB SEND BUFF。建好这两个 DB 块后, 双击打开 DB SEND BUFF 预先定义好要发送的数据,如下图所示:

![](_page_9_Picture_3.jpeg)

图 9:在接收缓冲区中接收到的数据

定义完发送缓冲区后,接下来就可以对 SEND PTP 赋值参数,赋值参数后如下图:

![](_page_10_Figure_1.jpeg)

图 10:发送编程

 在上面的编程块里需要注意的是,在指定发送缓冲区时。字符的开始地址是从第二个字 节,而不是零字节开始,即是 P#DB2.DBX2.0 Byte10 而不是 P#DB2.DBX0.0 Byte10, 原因 是由于 S7-1200 对字符串的存放的格式造成的, S7-1200 对字符串的前两个字节的定义第一 字节是最大的字符长度,第二个字节是实际的字符长度。接下来才是存放实际字符。如下 图:

![](_page_10_Figure_4.jpeg)

图 11:String 存储格式

 上面就完成了程序的编写,对项目进行编译;右击 PLC\_1 项目在弹出的菜单里选择 "Complies ALL"选项,这样就对硬件与软件进行编译,如下图:

![](_page_11_Picture_50.jpeg)

图 12:编译项目

编译且没有错误后就可以下载程序到 PLC 中,同样右击 PLC\_1 项目,在弹出的菜单选择 "Download to Device"。

②、用串口交叉线连接 S7-1200 的串口与计算机的串口,打开计算机的超级终端程序, 并设置硬件端口参数如下图:

![](_page_11_Picture_51.jpeg)

**IA&DT Service & Support** 

#### 图 13: 超级终端的端口设置

③、打开 OB1 功能块在线监控程序,在变量监控表里强制 M0.0 为 1,触发数据的发送,此 时在超级终端就会接收到发送的数据,如下图:

![](_page_12_Picture_116.jpeg)

图 14:在超级终端监控发送来的数据

对于第二个功能:超级终端发送数据给 S7-1200, 实际上是 S7-1200 是数据的接收 方, 超级终端是数据的发送方, 对于 S7-1200 需要编写接收程序; 而对于超级终端来 说,只要打开超级终端程序,配置硬件接口参数与前面 S7-1200 的端口参数一致, 在界 面上输入发送内容即可。

下面的步骤将具体介绍此功能实现的步骤:

 ①、在 PLC 中编写发送程序。在项目管理视图下双击"Device"下的程序块下的 Main (OB1), 打开 OB1, 在主程序中调用 RCV\_PTP 功能块如下图所示: (注: RCV\_PTP 在 指令库下的扩展指令中通讯指令下)

![](_page_13_Picture_81.jpeg)

图 15: 调用发送功能块

 要对 RCV\_PTP 赋值参数,首先需要创建 RCV\_PTP 的背景数据块和发送缓冲数据块 , 双击"Devices"——> "PLC\_1"——> "Program Block " —— "Add new block", 在弹 出的串口命名 DB\_RCV\_PTP, 选择 DB 块, 在 Type 后选择 "RCV\_PTP(SFB114)"

![](_page_13_Picture_82.jpeg)

图 16: 创建接收功能块的背景数据块

插入背景 DB 后,再插入接收缓冲 DB 块,重复上面的步骤,只是在选择 DB 类型为 "Global DB", 并去掉"Symbolic access only"选项勾(这样可以对该 DB 块进行直接地 址访问), 并取名该 DB 块为 DB\_RCV\_BUFF。建好这两个 DB 块后, 双击打开 DB\_RCV\_BUFF 定义接收缓冲区数据的类型,如下图所示:

![](_page_14_Picture_109.jpeg)

图 17: 定义接收缓冲区

定义完接收缓冲区后,接下来就可以对 RCV\_PTP 赋值参数,赋值参数后如下图:

![](_page_14_Figure_5.jpeg)

图 18:接收编程

 在上面的编程块里需要注意的是,在指定接收缓冲区时。字符的开始地址是从第二个字 节,而不是零字节开始,即是 P#DB2.DBX2.0 Byte10 而不是 P#DB2.DBX0.0 Byte10, 原因 是由于 S7-1200 对字符串的存放的格式造成的, S7-1200 对字符串的前两个字节的定义第一 字节是最大的字符长度,第二个字节是实际的字符长度。接下来才是存放实际字符。如下 图:

![](_page_15_Figure_2.jpeg)

图 19:String 存储格式

上面就完成了程序的编写,对项目进行编译;右击 PLC\_1 项目在弹出的菜单里选择

"Complies ALL"选项,这样就对硬件与软件进行编译,如下图:

![](_page_15_Figure_6.jpeg)

图 20:编译项目

编译且没有错误后就可以下载程序到 PLC 中,同样右击 PLC\_1 项目, 在弹出的菜单选择

#### "Download to Device"。

②、用串口交叉线连接 S7-1200 的串口与计算机的串口,打开计算机的超级终端程序, 并设置硬件端口参数如下图:

![](_page_16_Picture_87.jpeg)

图 21: 超级终端的端口设置

在桌面上新建文本文件,打开此文本文件在里面输入"gfdcba",如下图:

![](_page_16_Picture_88.jpeg)

图 22:在文本文件下输入要发送的字符串

③、打开变量监控表,强制 M0.0,使能接收。然后, 在超级终端里,选择菜单"Transfer" 下的"Send Text file", 在打开的窗口里找到桌面 上的文本文件。

![](_page_17_Picture_50.jpeg)

## 图 23:通过超级终端发送数据

打开 DB\_RCV\_BUFF 数据块, 在线查看接收到的数据, 如下图:

![](_page_17_Picture_51.jpeg)

## 图 23:接收缓冲区中接收到的数据

 通过上面的例子实现了简单的应用,在实际的应用过程中,需要按第三方设备的协议进行 编写 S7-1200 的程序。

## <span id="page-18-0"></span>附录-推荐网址

### 自动化系统

西门子(中国)有限公司 工业自动化与驱动技术集团 客户服务与支持中心 网站首页:[www.4008104288.com.cn](http://www.4008104288.com.cn/) 自动化系统 下载中心: <http://www.ad.siemens.com.cn/download/DocList.aspx?TypeId=0&CatFirst=1> 自动化系统 全球技术资源: <http://support.automation.siemens.com/CN/view/zh/10805045/130000> **"**找答案**"**自动化系统版区: <http://www.ad.siemens.com.cn/service/answer/category.asp?cid=1027>

### 驱动技术

西门子(中国)有限公司 工业自动化与驱动技术集团 客户服务与支持中心 网站首页:[www.4008104288.com.cn](http://www.4008104288.com.cn/) 驱动技术 下载中心: [http://www.ad.siemens.com.cn/download/DocList.aspx?TypeId=0&CatFirst=85](http://support.automation.siemens.com/CN/view/zh/10803928/133000)  驱动技术 全球技术资源: <http://support.automation.siemens.com/CN/view/zh/10803928/130000> **"**找答案**"**驱动技术版区: [http://www.ad.siemens.com.cn/service/answer/category.asp?cid=1038](http://www.ad.siemens.com.cn/service/answer/category.asp?cid=1038%20) 

### 注意事项

应用示例与所示电路、设备及任何可能结果没有必然联系,并不完全相关。应用示例不表示 客户的具体解决方案。它们仅对典型应用提供支持。用户负责确保所述产品的正确使用。这 些应用示例不能免除用户在确保安全、专业使用、安装、操作和维护设备方面的责任。当使 用这些应用示例时,应意识到西门子不对在所述责任条款范围之外的任何损坏/索赔承担责 任。我们保留随时修改这些应用示例的权利,恕不另行通知。如果这些应用示例与其它西门 子出版物(例如,目录)给出的建议不同,则以其它文档的内容为准。

## 声明

我们已核对过本手册的内容与所描述的硬件和软件相符。由于差错难以完全避免,我们不能 保证完全一致。我们会经常对手册中的数据进行检查,并在后续的版本中进行必要的更正。 欢迎您提出宝贵意见。

#### 版权© 西门子(中国)有限公司 2001-2008 版权保留

复制、传播或者使用该文件或文件内容必须经过权利人书面明确同意。侵权者将承担权利人 的全部损失。权利人保留一切权利,包括复制、发行,以及改编、汇编的权利。

## 西门子(中国)有限公司